# 教育部環境教育人員認證展延研習管道-數位學習

## 說明及操作方式

## ※需要先知道的資訊

- 申請展延時,其研習時數(實體研習或網路平台數位學習)須有 30 小時, 其中必定要包含環境教育法規 3 小時,而透過數位學習取得的時數以 15 小時為限。
- -<br>- 、 展延研習時數均會上傳至**環保署環境教育終身學習網,務必**至該網站申 請個人帳號,以利後續申請展延作業。
- 三、 環保署環境教育終身學習網址 https://elearn.epa.gov.tw/Default.aspx 若對於申請帳號相關問題請參考首頁登入區-->新手上路

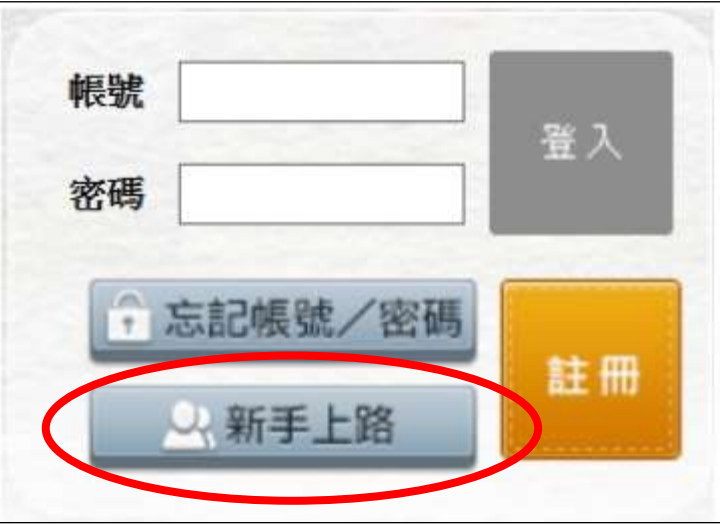

# ※展延研習-數位學習管道

一、 環保署環境教育終身學習網 https://elearn.epa.gov.tw/Default.aspx

此平台上登載之「學習資訊-->影片專區」的研習課程皆可登錄環境教育研 習時數。

- 二、 E 等公務員學習平臺 https://elearn.hrd.gov.tw/mooc/index.php
	- (一)此平台上經環保署認可為展延課程僅「環境教育法簡介」、「環境教育法 實務操作」、「環境教育機構及設施場所認證申請介紹」三門課。 (二)即展延研習時數規定的「環境教育法規 3 小時」,可透過此平台取得。

(三)數位學習時數每月 2 次由系統匯入環境教育終身學習網, 申請人下載研 習紀錄時雖無展延核准字號,但仍可視為展延研習。

# $\overline{\mathbb{X}}$ 展延研習-數位學習操作說明 $\overline{\mathbb{X}}$

一、 環保署環境教育終身學習網 https://elearn.epa.gov.tw/Default.aspx

(一)登入帳號密碼。

(二)點選網頁左方「學習資訊」。

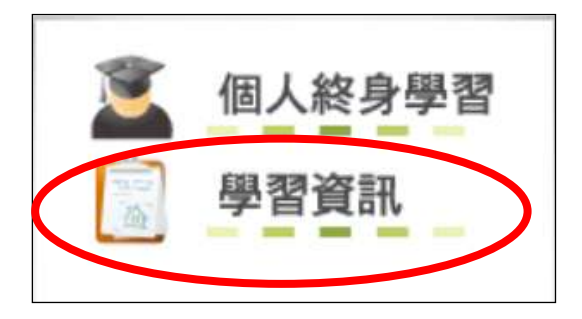

(三) 進入「影片專區」,選擇任一課程即可開始研習。

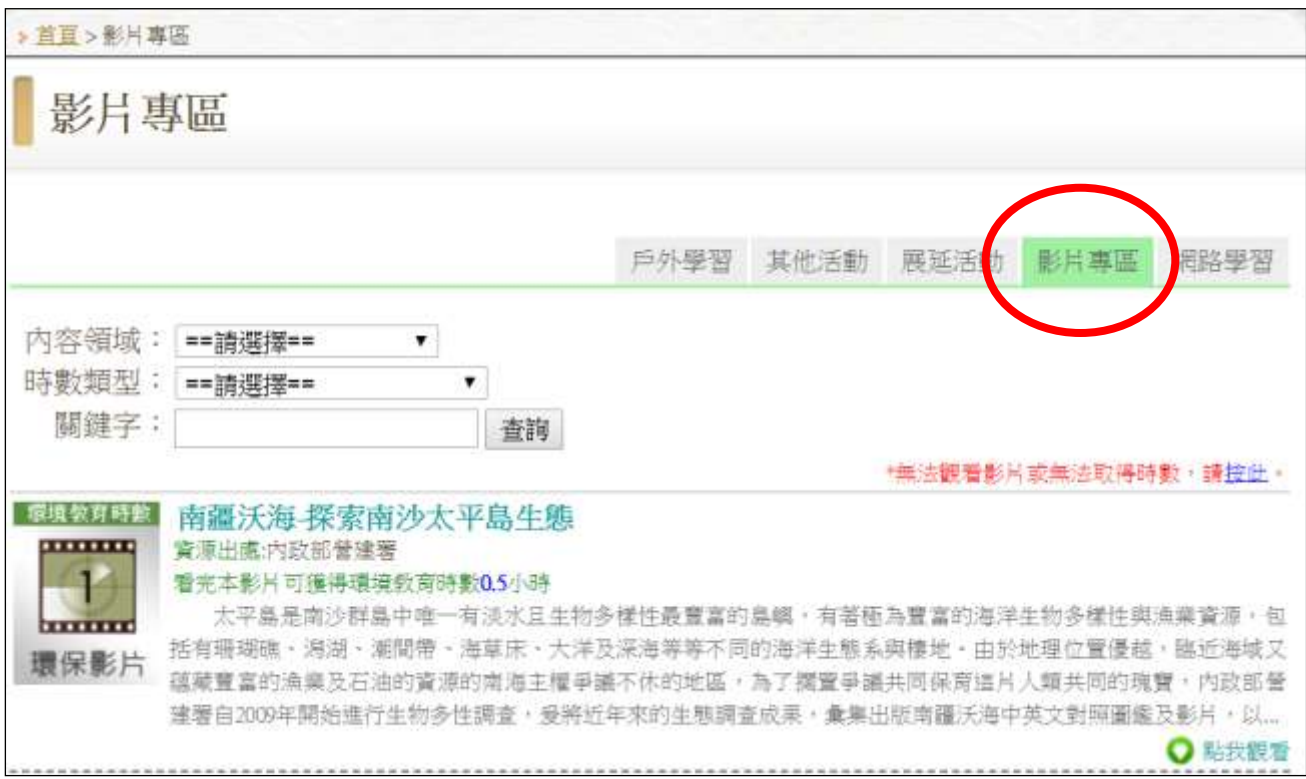

二、 E 等公務員學習平臺 https://elearn.hrd.gov.tw/mooc/index.php (一)登入帳號密碼:

1.點選頁面上方「登入」處

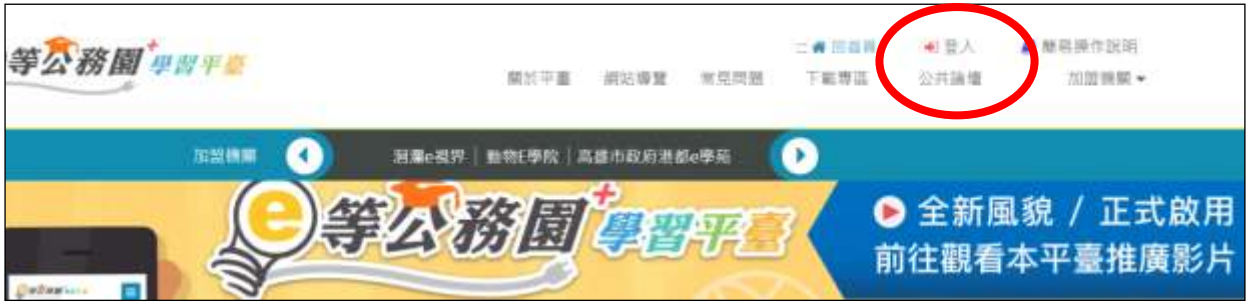

2.彈跳視窗點選「公務人員登入」-->「我的 e 政府」

教師請選擇「公務人員登入」-->「我的 e 政府」,才可與環境教育終身學 習網的帳號串接。請勿選擇以其他方式登入,而導致無法認證環境教育數 位學習時數。

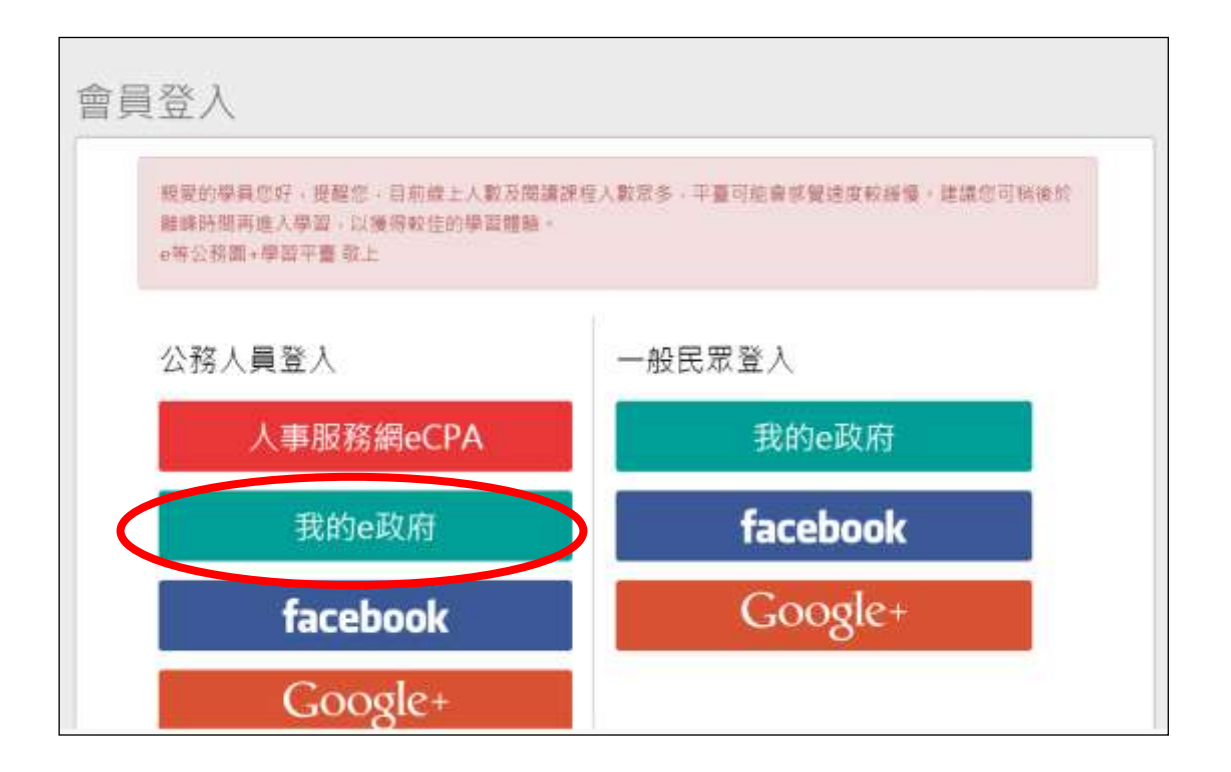

### 3.彈跳視窗點選「登入我的 e 政府」。

若不確定或第一次申請,請依視窗內「說明影片」逐步申請。

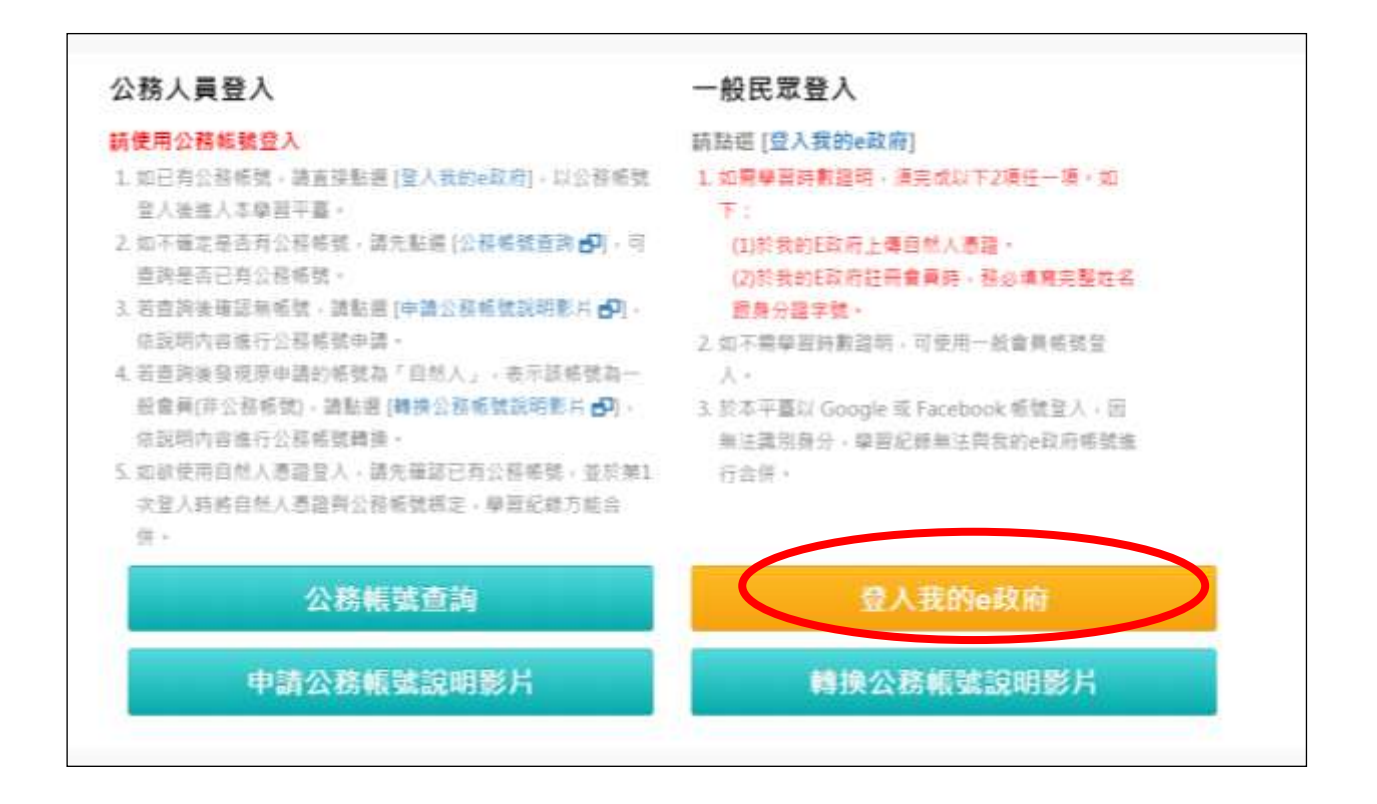

### (二)選擇課程及上課:

- 1. 請至查詢處,於「課程名稱關鍵字處」欄位輸入「環境教育法」,按下 。
- 2. 選擇「環境教育法簡介」、「環境教育法實務操作」、「環境教育機構及設 施場所認證申請介紹」三門課。
- 3. 完成選課即可開始上課。

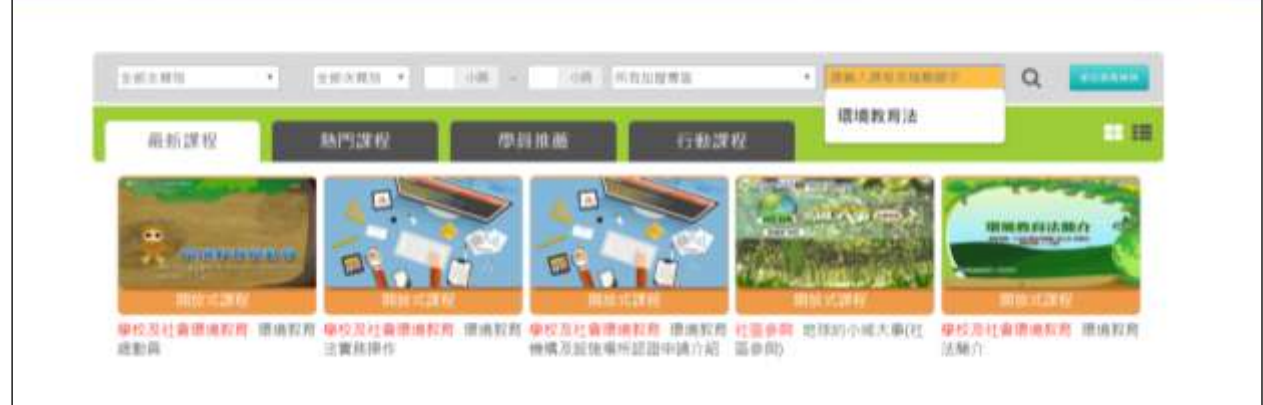